# SICONFI

# **Manual do Usuário**

**Mapeamento de Contas**

Data e hora de geração: 19/04/2025 11:03

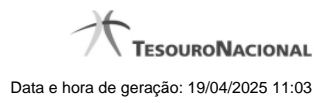

**1 - Mapeamento de Contas 3**

## **1 - Mapeamento de Contas**

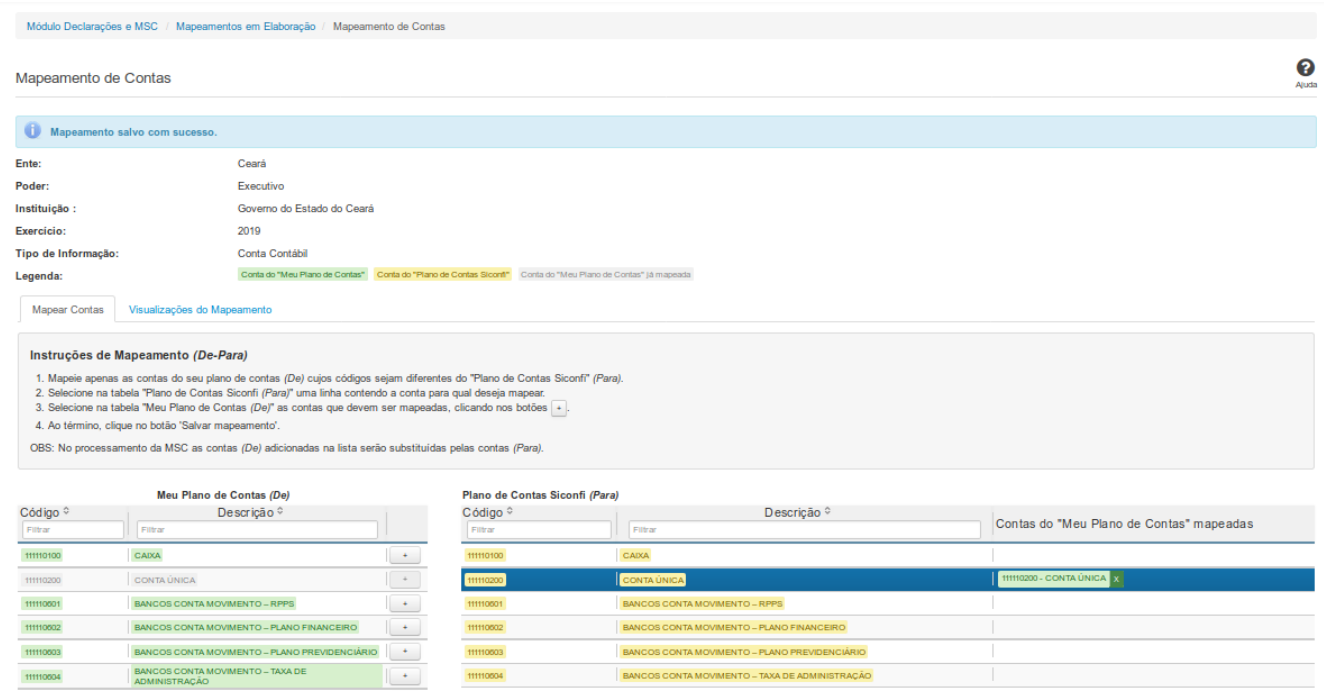

### **Mapeamento de Contas**

Essa tela permite que você realize o mapeamento entre informações da instituição e informações do PCASP, bem como permite que você visualize esse mapeamento de várias formas diferentes.

### **Campos de Parâmetros**

**Ente:** Não habilitado. Preenchido pelo sistema com o ente ao qual você pertence.

**Poder:** Não habilitado. Preenchido pelo sistema com o poder ao qual você pertence.

**Instituição:** Não habilitado. Preenchido pelo sistema com a instituição à qual você pertence.

**Exercício:** Não habilitado. Preenchido pelo sistema com o exercício informado na tela anterior.

**Tipo de Informação:** Não habilitado. Preenchido pelo sistema com o tipo de informação definido na tela anterior.

**Legenda:** Não habilitado. Informa como identificar as contas nos Planos de Contas.

4

Em seguida, são exibidas duas abas:

**Mapear Contas** - permite a realização do mapeamento entre contas da Instituição e contas do PCASP. Na tela, são fornecidas instruções para orientar a realização do mapeamento.

**Visualizações do Mapeamento** - permite a visualização do mapeamento de várias formas diferentes. Você deve selecionar qual a forma alternativa de visualizar o mapeamento.

### **Botões**

**Salvar Mapeamento -** Clique nesse botão para gravar as informações do mapeamento das contas.

**Limpar Mapeamentos -** Clique nesse botão para limpar os mapeamentos realizados e ainda não salvos.

**Voltar -** Clique nesse botão para retornar para a tela inicial do Mapear Contas.